## **Registrace králíků online**

Aplikace je určena především pro okresní a klubovou registraci. V tomto režimu přiděluje automaticky registrační značky.

Postup přihlášení do aplikace je stejný jako do Výstavy online na adrese: <https://registrace.cschbohdalov.cz/csch> česká verze <https://registrace.cschbohdalov.cz/szch> slovenská verze

Princip registrace:

- 1) **Individuální registrace** slouží pro vyplnění rodokmenů a připouštěcích potvrzení pro registraci klasickým způsobem. Prozatím zůstává schvalovací proces zachován, jen nebudou vyplněny údaje pravého ucha. Po přidělení registrátorem je možné tyto údaje doplnit.
- 2) **Okresní, klubová, ústřední** po přihlášení zadá chovatel údaje o registraci. Po zadání se automaticky odešle e-mail registrátorovi. V příloze této zprávy je připouštěcí potvrzení. Registrátor provede kontrolu údajů a kliknutím na odkaz v e-mailu schválí nebo neschválí žádost o registraci. V případě schválení systém automaticky přidělí registrační čísla a chovatel obdrží kompletní rodokmeny a připouštěcí potvrzení emailem. Dokumenty jsou včetně razítka a podpisu registrátora.

## **První přihlášení:**

- a) Pokud jste používali naši aplikaci Výstava online jste v systému a klikněte na "Zapomněli jste heslo"
- b) Použijte Zadat nového uživatele

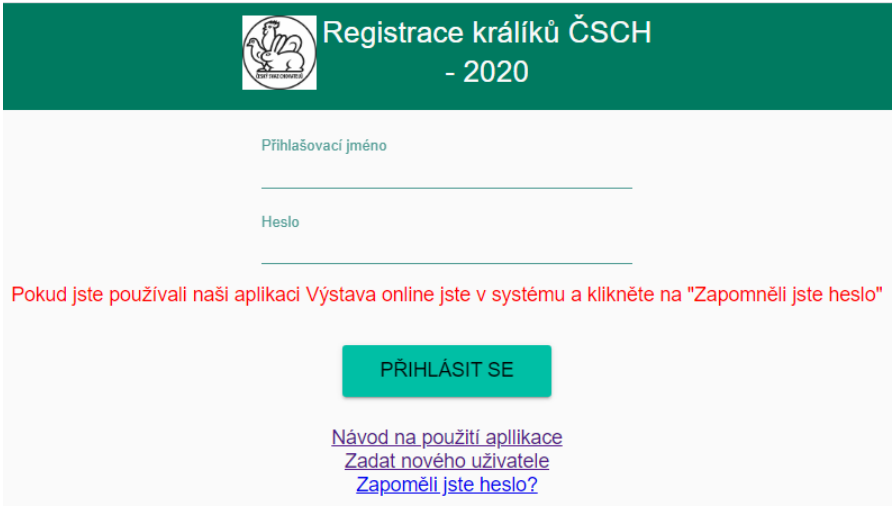

Kliknutím na ikonu vlevo nahoře rozbalíte menu:

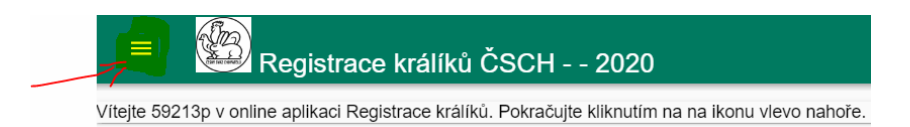

V agendě Editace údajů uživatele zadejte druhy registrací, které chcete používat:

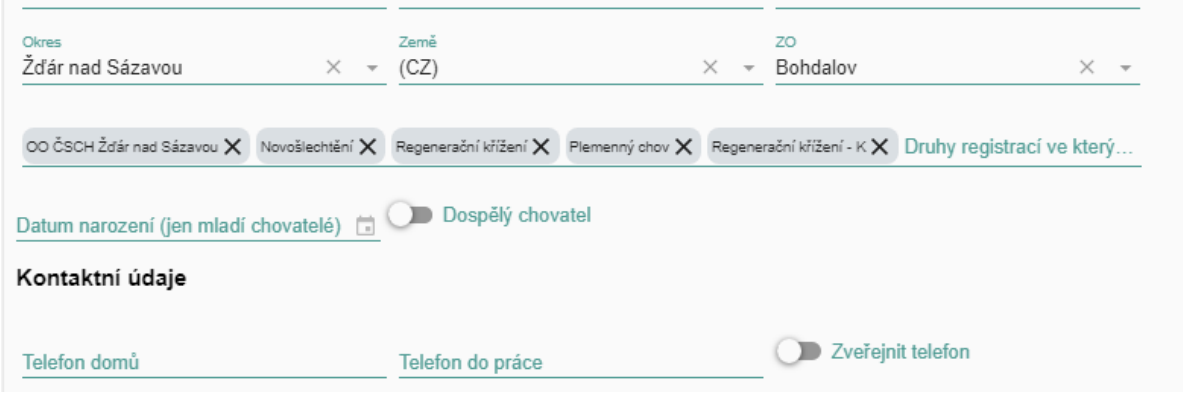

Po vyplnění zvolíte Registrace odchovu, zadávání nových zvířat

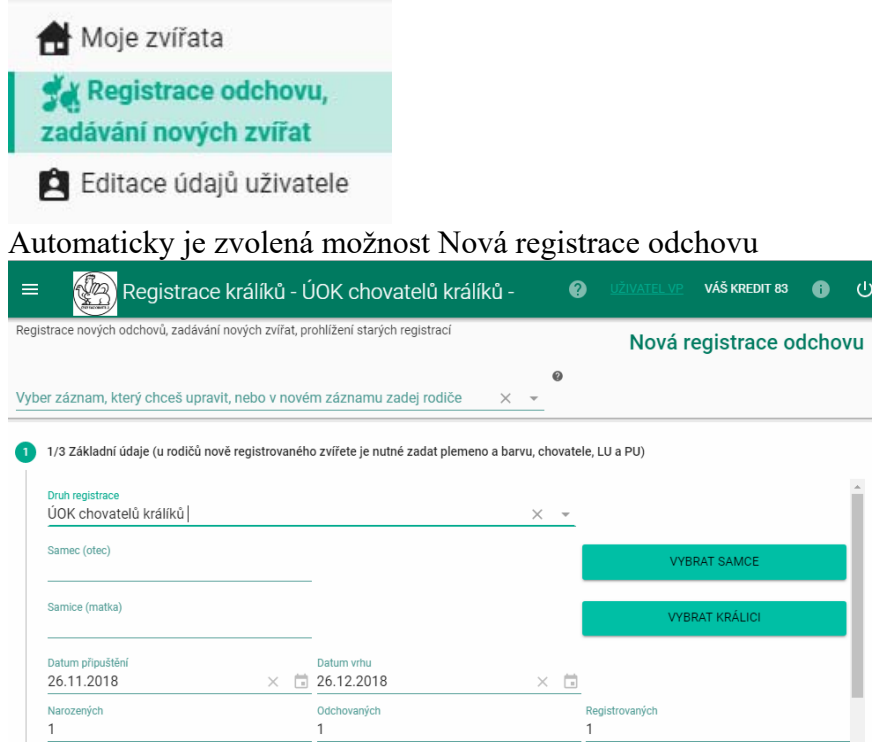

## Vyberte Druh registrace

Kliknutím na Vybrat samce pokračujete …

Žádné zvíře ještě možná ve svém seznamu nemáte a tak vyberete plemeno a barvu. Dále L.U., P.U., datum vrhu, vyberete chovatele.

Výběr reaguje i na část textového řetězce. Většina chovatelů je v systému, pokud není zvolíte možnost Nový chovatel a nového chovatele do seznamu přidáte. Doplníte i další údaje a zvolíte Uložit.

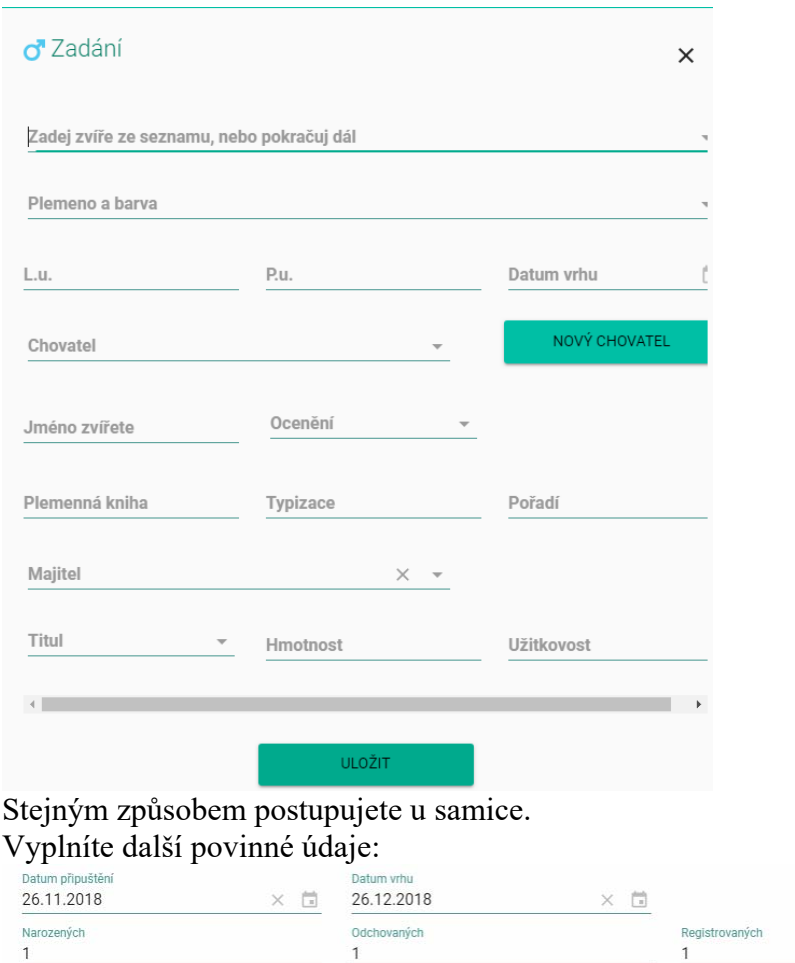

## POTVRDIT ZMĚNY A POKRAČOVAT NA DALŠÍ KROK

Potvrdíte a pokračujete dál.

Dle počtu zvířat k registraci se vygeneruje tabulka. Zde změníte pohlaví …

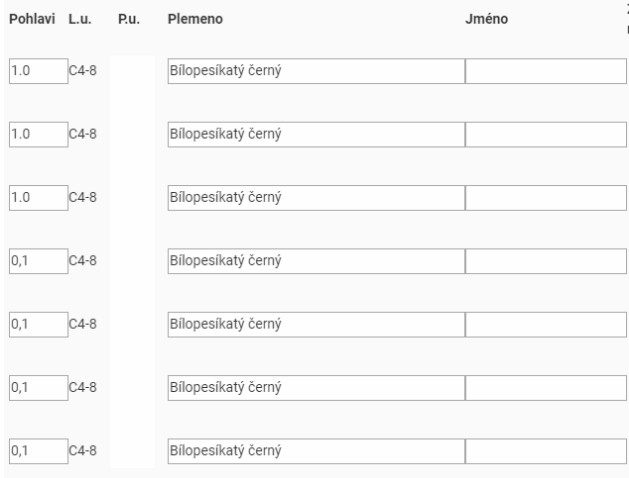

Pokračujete do kroku 3/3

Zde doplníte předky kliknutím na EDITACE. Struktura je stejná jako v rodokmenu. Princip zadávání stejný jako o samce nebo samice.

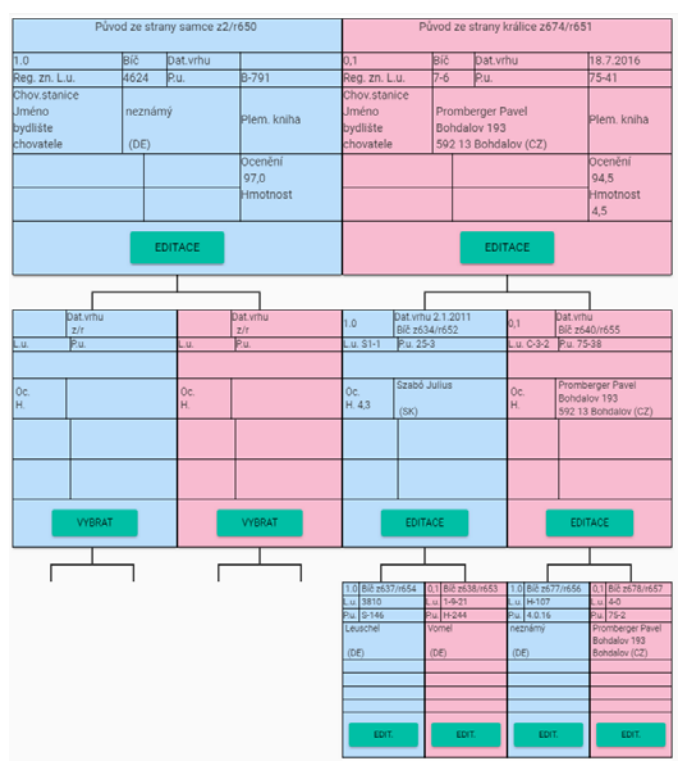

Před odesláním registrace je možné ve spodní části rodokmenu zobrazit náhled připouštěcího potvrzení

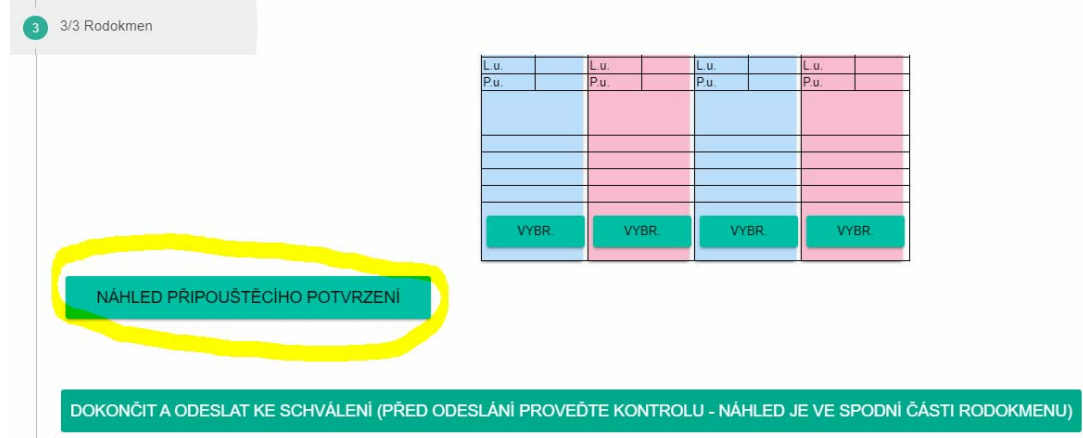

Po vyplnění zvolíte možnost odeslat.

Po schválení obdržíte rodokmeny a připouštěcí potvrzení emailem.

Rodokmeny a potvrzení lze zobrazit i později kliknutím na příslušnou registraci.

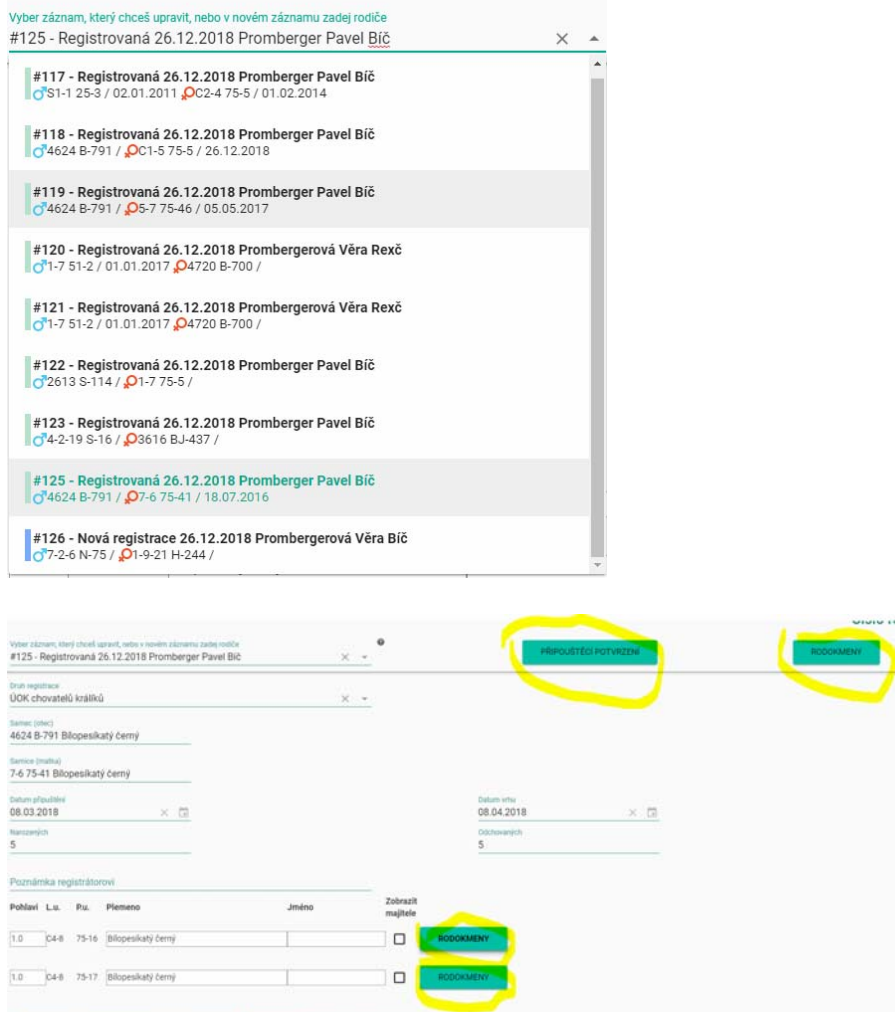

Individuální registrace je zdarma. V této verzi není poskytována telefonická podpora. V případě potřeby můžete zaslat dotaz e-mailem.